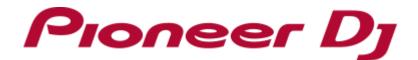

**DJ Controller** 

# **DDJ-RR**

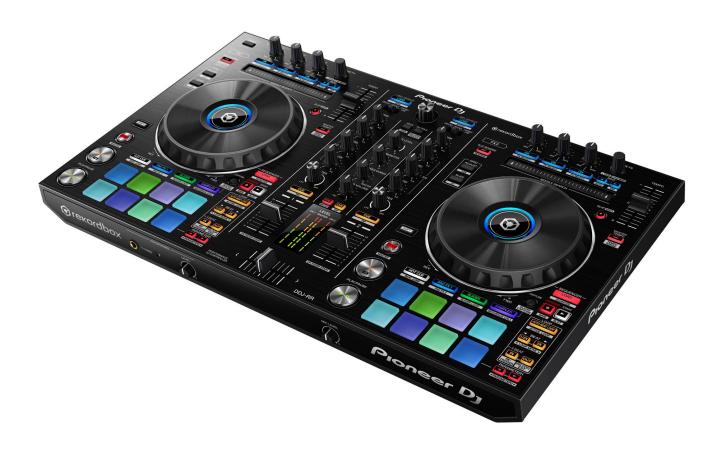

Firmware Update Guide

### A. How to check the current Firmware Version of DDJ-RR

#### 1. Connect DDJ-RR to your computer using a USB cable.

#### 2. Launch the Settings Utility.

For Windows:

[Start] menu > [All Programs] > [Pioneer] -> [DDJ-RR] -> [DDJ-RR Settings Utility]

#### For Mac OS:

[Application] > [Pioneer] > [DDJ-RR] > [DDJ-RR Settings Utility]

## 3. Check the Firmware Version in the Settings Utility

The firmware version is displayed in the [About] tab.

| Pioneer Dj       |                |                               |
|------------------|----------------|-------------------------------|
| ASIO             | About          |                               |
| DDJ-RR S         | etting Utility |                               |
| Utility Version  | : 1.000        |                               |
| Driver Version   | : 1.000        |                               |
| Firmware Version | : 1.00         |                               |
|                  |                |                               |
|                  |                |                               |
|                  |                |                               |
|                  | Copyright      | © 2016 Pioneer DJ Corporation |

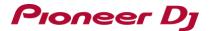

#### B. Check the downloaded file

#### 1. Unzip the downloaded file.

#### For Windows:

Save the downloaded file [DDJ-RR\_vxxx\_Win.zip] to an arbitrary directory such as desk top and unzip it.

#### For Mac OS:

Save the downloaded file [DDJ-RR\_vxxx\_Mac.dmg] to an arbitrary directory such as desk top and double click to mount it.

#### 2. Check the unzipped file.

#### For Windows:

The [DDJ-RR\_vxxx\_Win] folder is generated when the file is unzipped.

Please ensure the following files are included in the folder.

[DDJ-RR\_vxxx.exe]

#### For Mac OS:

The [DDJ-RR\_vxxx\_Mac] folder is generated when the file is extracted.

Please ensure the following files are included in the folder.

[DDJ-RR\_vxxx.app]

#### ✓ xxx is numerical characters of the new firmware version.

✓ Depending on your computer settings, the extension such as .exe or .app may not be displayed.

## C. Preparation for updating DDJ-RR

#### 1. Connect DDJ-RR and a computer.

Connect DDJ-RR to your computer using a USB cable.

#### 2. Activate the update mode.

Press the power button while pressing the [SHIFT] button and the [SYNC] buttons on the left deck. Once the update mode is activated, the LED at the top of the MASTER level meter(R) flashes.

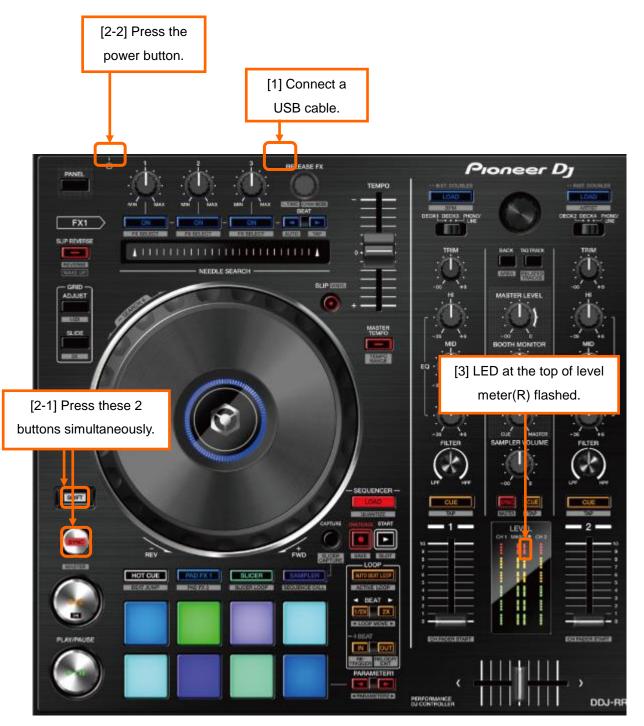

#### D. Updating the firmware using a computer

#### 1. Updating procedures

Before updating, close all the applications running on the computer.

#### <STEP1> Activate the update program.

For Windows:

Double click [DDJ-RR\_v**xxx**.exe] to activate the update file.

For Mac OS:

Double click [DDJ-RR\_vxxx.app] to activate the update file.

#### <STEP2> Select a language.

Select the language you want to use and click on [OK].

| Updater Program     |        |    |
|---------------------|--------|----|
| Language Selections |        |    |
| Please select a lan | guage. |    |
| English             |        | \$ |
|                     | Cancel | ок |
|                     | Cancel |    |

• Please refer to "Tips: When [Your DDJ-RR is not connected] is shown during updating the firmware" in a later section if the same message is popped up after clicking "OK".

#### **<STEP3>** Check the firmware version before updating.

After ensuring that the firmware version, click on the [Start] button.

Ensure that the power cable and the USB cable are securely connected to DDJ-RR during the update.

Please make sure to use an AC adaptor to power your laptop during updating the firmware.

| Updater Program                                       |                     |
|-------------------------------------------------------|---------------------|
| Updates the version of you                            | ır DDJ-RR firmware. |
| Current Version: Ver. 1.0<br>Update Version: Ver. 1.0 | -                   |
|                                                       | Close Start         |

#### The updating process starts.

Please wait until the progress bar reaches to the right end.

| Updater Program                                                     |
|---------------------------------------------------------------------|
| Updating your DDJ-RR firmware.                                      |
| Please wait for a few moments until the update process is complete. |
| 20%                                                                 |
|                                                                     |
|                                                                     |
|                                                                     |

#### <STEP4> Complete the updating process.

When the firmware update process is complete and the message below appears, click the [OK] button. When all the LEDs of the MASTER level meter on DDJ-RR are lit, the firmware update is completed.

| Up | pdater Program                                                     |
|----|--------------------------------------------------------------------|
|    | The update of your version of the DDJ-RR firmware is now complete. |
|    |                                                                    |
|    | ОК                                                                 |

#### <STEP5> Reboot DDJ-RR.

Turn off the power of DDJ-RR and then turn it on again.

#### E. Check the firmware version

Check the firmware version of DDJ-RR as described in [A. How to check the current Firmware Version of DDJ-RR]. The firmware update is successfully completed when you find the version you wanted in the Settings Utility.

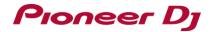

## Tips: How to cope with abnormal termination:

If you fail to update and the following message appears, turn off the power of DDJ-RR and start from

the beginning of the above Updating Procedures.

| Updater Program | 1                                                                    |   |  |
|-----------------|----------------------------------------------------------------------|---|--|
| $\checkmark$    | An error has occurred.<br>It was not possible to update the program. |   |  |
|                 | 0                                                                    | ж |  |

## Tips: When [Your DDJ-RR is not connected] is shown during updating the firmware

When the following message appears after selecting a language, check the following tips.

| Updater Progran | 1                             |       |
|-----------------|-------------------------------|-------|
|                 | Your DDJ-RR is not connected. |       |
|                 |                               |       |
|                 |                               |       |
|                 |                               | Close |
|                 |                               |       |

Is the USB cable connected to a USB port?

If it is not connected, connect the cable to a USB port and start the updating steps from the beginning again.

- When the above message appears even if the cable is connected to a USB port, please follow the steps below.
  - 1) Uninstall the driver software of DDJ-RR.

How to uninstall the driver software:

#### For Windows users:

Navigate to Start -> Control panel -> Programs. Then, select "Pioneer DDJ -RR Driver" and click "Uninstall".

#### For Mac OS users:

Double click the driver software and then double click [DDJ-RR Uninstaller.app].

Follow the instructions in your computer after this.

The latest driver software is available from the following link.

http://pioneerdj.com/support/index.php?lang=en

- 2) Update the firmware again from the beginning.
- 3) After completing the firmware update, install the driver software again.

Please see the Operating Instructions for how to install the driver software.

#### [Reference information]

This updater has been verified to operate on the operating systems below:

Windows: Windows 10/Windows 8.1/Windows 7

MacOS : OS X 10.11 /10.10 / 10.9

Approximately 1 minutes is required for updating.

The images shown in this Guide may not be the same as the current ones.

## **About Trademarks and Registered Trademarks**

**Pioneer DJ Corporation** 

• "Pioneer DJ" is a trademark of PIONEER CORPORATION, and is used under license.

©2016 Pioneer DJ Corporation. All rights reserved.